#### Getting started in AIRDAT Passport for

# Airport Training

Created by: Airport Management

Date: January 2020

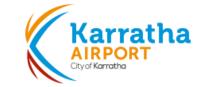

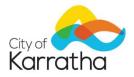

## Content

- How to create an account
- How to enrol in a course
- How to print your certificate
- Where to find support

To find the **Register** button, visit the AIRDAT website (<a href="www.airdat.org">www.airdat.org</a>) and select the blue **Login/register** button in the top-right corner of the screen.

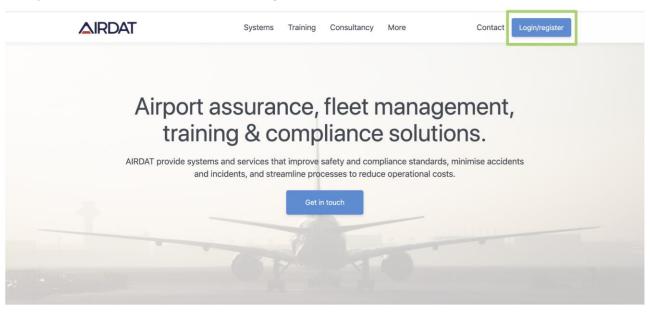

Choose the relevant airport and the Passport system.

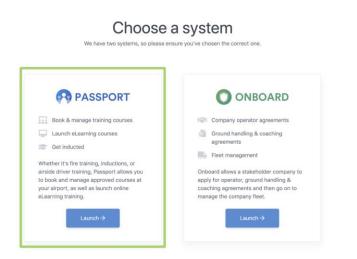

X

You will be taken to the login page. Select the **Register** below the Log in button.

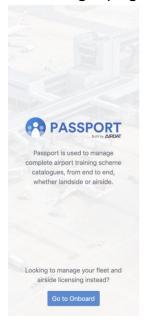

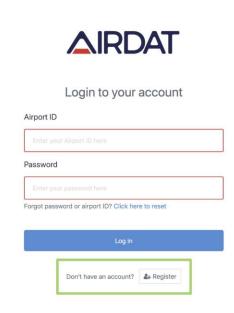

#### Step 1 - Airport

- The Airport ID is a number selected by each airport to use as the reference number for a Candidate throughout their career at the airport. Karratha has opted for AIRDAT to create the Airport ID for you, so please select No
- Enter a password for the account. This password must be more than 6 characters and combine both numbers and letters.

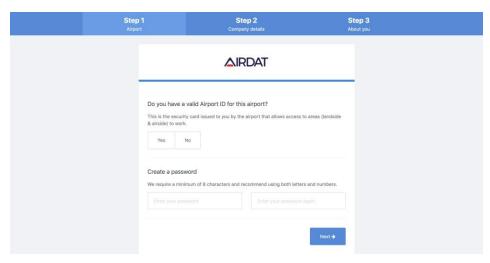

#### **Step 2 - Company Details**

This is a dynamic field, simply start typing the companies name and a list will appear.

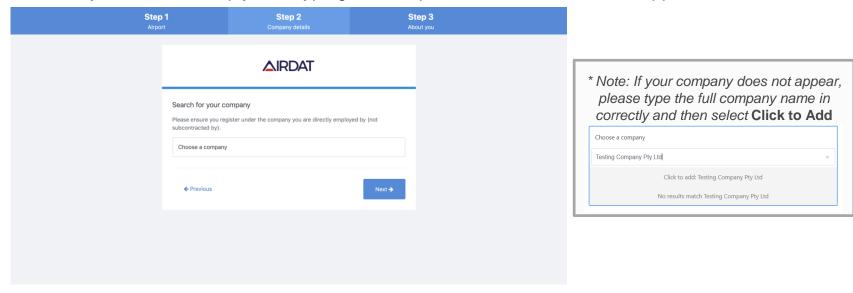

#### Step 3 - About you

• Enter name, email address, and contact number. The job role is a dynamic field, simply start typing and roles set by the airport and company will appear. These roles will assist in ensuring the correct training is available for the Candidate.

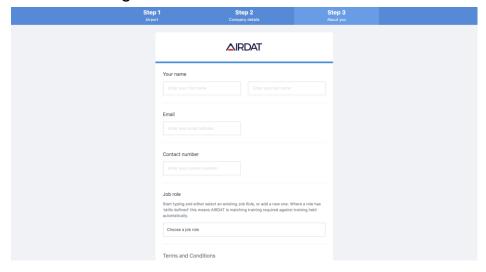

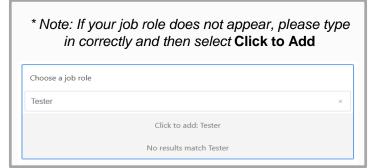

#### All done - Verify your account

• An email will be sent to the email address provided to activate the Passport account.

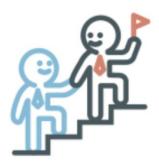

**Welcome to Passport** 

Your Airport ID: AIRD4

## How to enrol in a course

When you first login, you will be taken to your Dashboard. From here, click **Train me** 

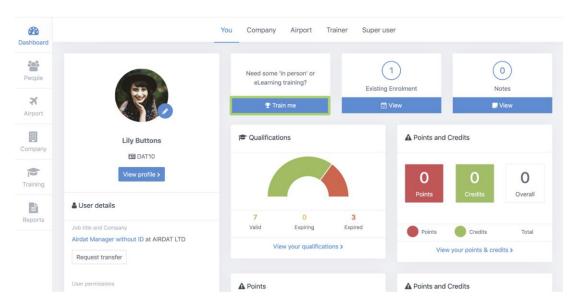

#### How to enrol in a course

- Start to type the name of the course into the 'search for a course' box, or click 'view all' to see
  everything that's available. You can apply additional filters using the 'Filter' option too.
- Click Choose course on the course you want.

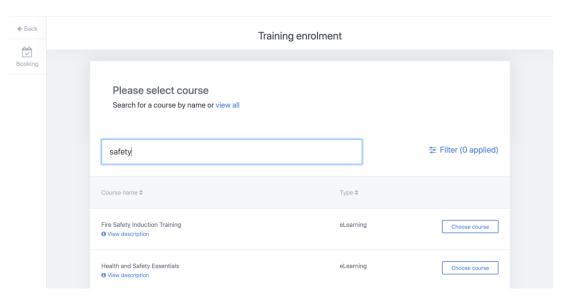

#### How to enrol in a course

- You will be asked to confirm the eLearning course.
- An email will be sent to both yourself and your company.
- You will then be invited to launch the course.
- Whilst you are working through the course, you can always come back to your enrolments area and launch from there too.

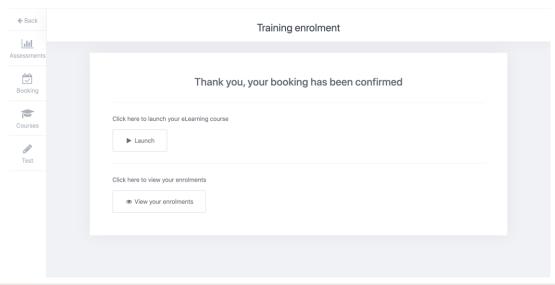

# How to print your certificate

- Once you have successfully completed your course, your profile will update and your completed course will be found under the Qualification tab of your profile
- Click Certificate

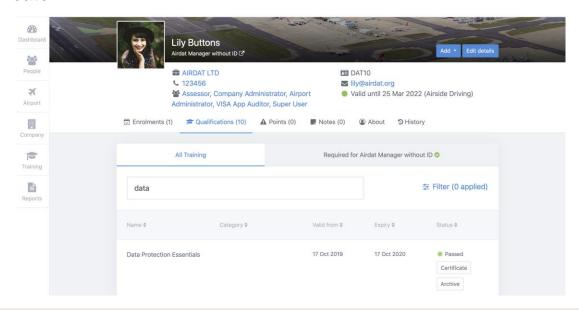

# Where to find support

 Need a hand? Look for the Support at the top of any page. This is where you can find all our help articles, or get in touch with us if you need more assistance

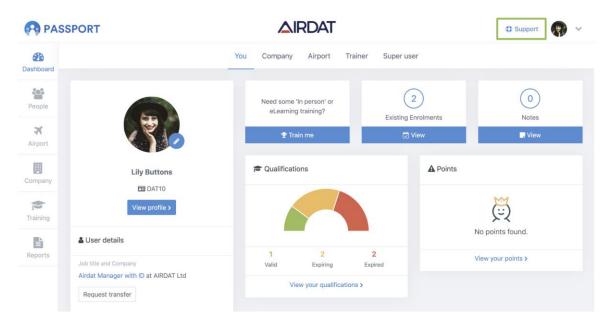

# Where to find support

- If you still need help, or you can't find the right article, click Ask to get in touch with AIRDAT directly.
  During UK business hours (0900-1700), AIRDAT provide live chat and phone call assistance.
  Alternatively, click Email and fill out the form with as much detail as possible so AIRDAT can best help you.
- · AIRDAT are here to help!

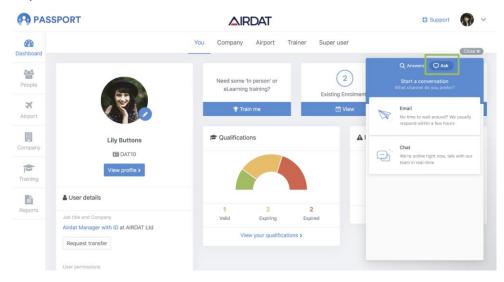